## **How to use Liveskies (**Version 1.0**)**

This guide will assist you in broadcasting or viewing live channels using Liveskies (HTML5).

This user guide will undergo updates as improvements and refinements are being made. Keep in mind that the site is in its infant stage and we expect hiccups to occur. Just keep Rock informed so the site can mature into one that is used by all.

p.s. Don't forget donating, so Rock doesn't have to foot the bill alone.

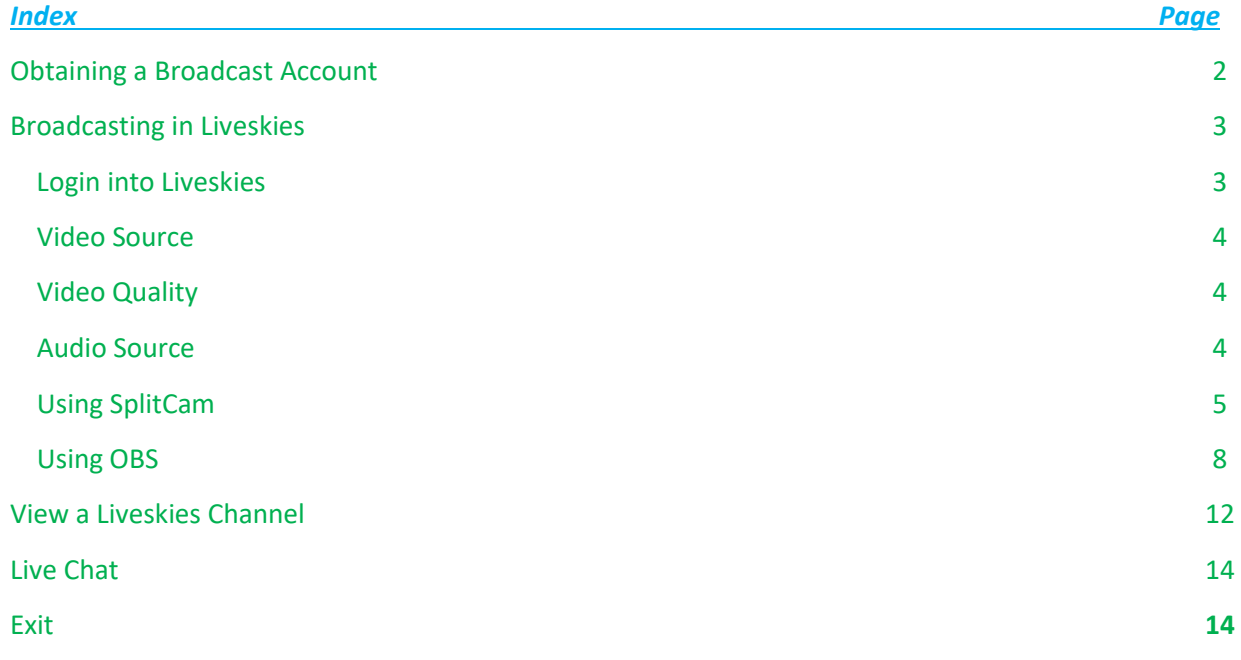

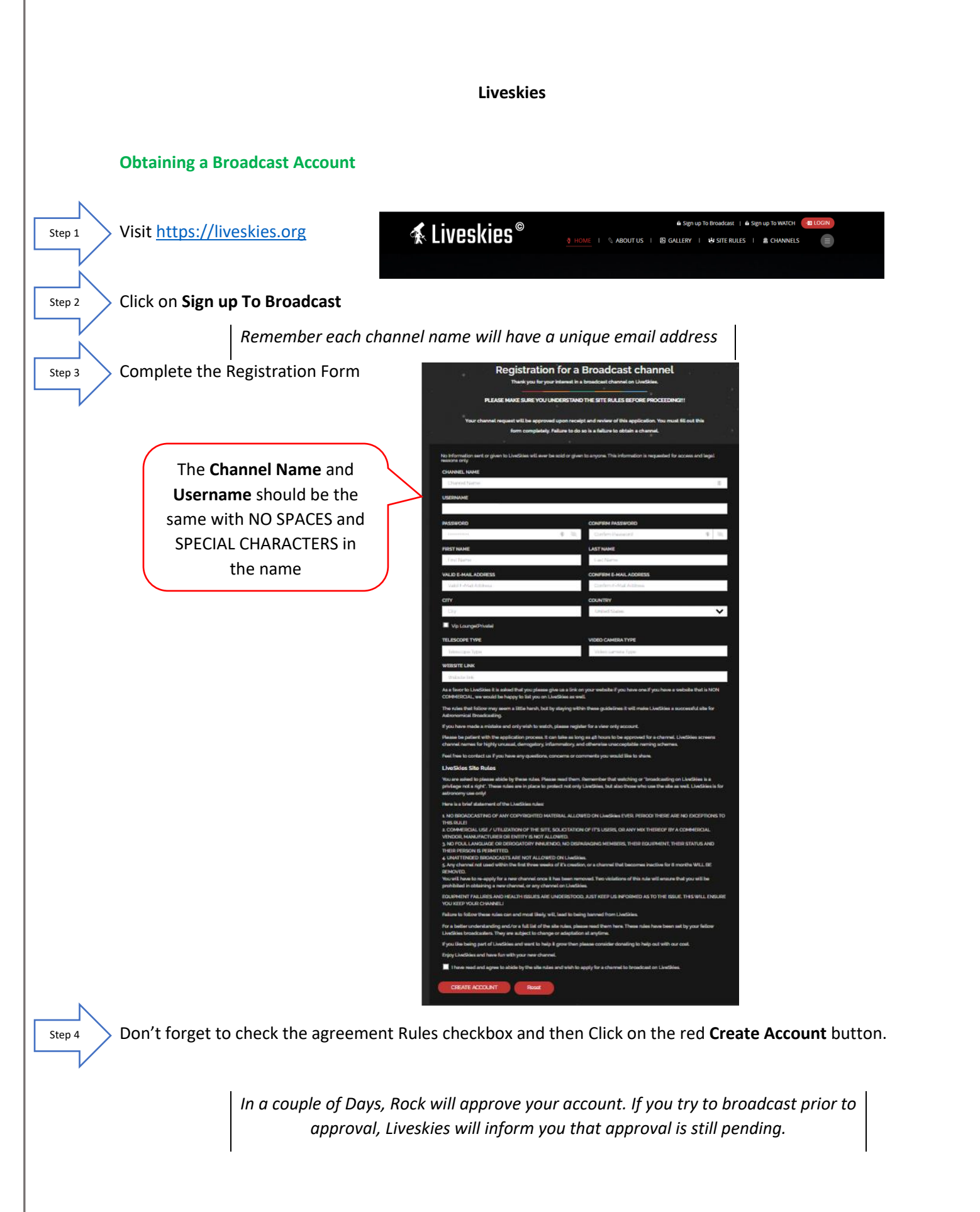

![](_page_2_Picture_0.jpeg)

#### **Video Source**

At this point, determine how you would like to broadcast your live video of MallincamSky. I will go into more detail with two options SplitCam and OBS.

I am assuming that you have either SplitCam or OBS running and displaying the active MallincamSky Window. (See below on how to achieve this).

The dropdown list will provide you the current options available to you on your computer (depends upon what software you have installed).

![](_page_3_Picture_126.jpeg)

If you have installed the **Directshow** drivers then Mallincam will be added to the list.

*Note: In using Directshow, you will see the image of what the camera is observing, but you will need a Directshow software (such as AMCap) to control most aspects of the camera.* 

If you have installed Splitcam (recommended), you will see Splitcam Video Driver in the List.

Select your **Video Source**.

## **Video Quality**

From the drop-down list select the best resolution your system can handle.

Start with 1080p and see if you can broadcast with this resolution. If you find that your system (internet) cannot handle this level of resolution, just take the resolution down.

**Video Quality** 

![](_page_3_Picture_127.jpeg)

#### **Audio Source**

The drop-down list will indicate what current audio devices you have available on your computer. Choose the one which provides the best sound quality.

![](_page_3_Picture_128.jpeg)

Step 5

Step 6

## **This section explains how to Capture and Broadcast Using either SplitCam or OBS**

You will want to stream the **MallincamSky** image to the **Liveskies** server. I will give procedure for two of many options. Once you have activated your option of choice, just bring the **MallincamSky Window** up front so you can control it. If you have multiple monitors, you can leave **Liveskies** and **MallincamSky** each on its own monitor, so they are available to control.

**Using SplitCam (**either visit Mallincam.net or splitcam.com**)**

Start MallincamSky and connect to your camera

Step 1

Step 2

![](_page_4_Picture_4.jpeg)

Start Splitcam (I will illustrate with the latest version)

![](_page_4_Picture_6.jpeg)

Click on the blue **+** beside **Media Layers** to select what part of the screen you would like SplitCam to capture.

![](_page_4_Picture_8.jpeg)

The new window will offer you many choices, but the two best choices will be either **Share Screen** or **Share Window**.

- **Share Screen** allows SplitCam to capture the whole screen
- **Share Window** allows SplitCam to capture only a specifically running piece of software (such as MallincamSky). We recommend using **Share Window**.

![](_page_4_Picture_12.jpeg)

When **Share Window** is selected, a drop-down box will provide a list of currently running programs

![](_page_5_Picture_1.jpeg)

# Choose **MALLINCAMSKY**

You will now have SplitCam displaying the **MallincamSky's** window in its display window

![](_page_5_Picture_91.jpeg)

I recommend setting the resolution to **1920 x 1080** in SplitCam's **General Settings** (the 3 horizontal lines beside **My Project** in the SplitCam screen.

Broadcast to **Liveskies**

Step 3

On the **Liveskies** window, click on the red **Broadcast** button

![](_page_5_Picture_92.jpeg)

If everything connects correctly, you will see "**peer connection connected**" at the top of the Video source window (the **Broadcast** button will change to a **Stop** button).

![](_page_5_Picture_10.jpeg)

*On the right-hand side of the Liveskies window you will see a Live Chat box. If is from here that you will be able to Chat and see responses from other viewers in real time. Just type in you message and hit the red button to the right of your message to send it.*

When you are finished with your session, just click on the red **LOGOUT** button at the top of the **Liveskies** screen, then shutdown SplitCam and **MallincamSky**.

**K** Liveskies® (I) HOME I ℚ ABOUT US I *⊠* GALLERY I *i*s SITE RULES I *m* CHANNELS

![](_page_6_Picture_3.jpeg)

*To control MallincamSky, just bring it to the front. If you have a small sized monitor, you may want to reduce the size of the MallincamSky window so you can also view the Liveskies window and participate in the chat process.*

*Having multiple monitors gives options of placing the Liveskies window on one monitor while MallicamSky is on the other monitor.*

 $\left\langle \right\rangle$ 

![](_page_7_Figure_0.jpeg)

## You will see the **MallincamSky** screen in **OBS's** display

![](_page_8_Picture_1.jpeg)

Click on the **Gear** symbol in the **Mic/Aux** box and then select **Properties** to choose a microphone for broadcasting from the drop-down list. (you can test the microphone by speaking and watching the green level bar change)

Properties for 'Mic/Au ice Tir Use De

![](_page_8_Picture_4.jpeg)

Now click on the **Settings** tab in the **Control** box.

![](_page_8_Picture_6.jpeg)

*This will open-up the output selection for OBS*

![](_page_8_Picture_8.jpeg)

Step 4

![](_page_9_Picture_0.jpeg)

## Move the mouse to select **External Encoders**

*The Broadcast Video window will appear that contains all of the data needed for broadcasting. Only the first two lines RTMP Address and Stream Name contains the information OBS needs. What we need to do is copy the information (one piece at a time) and give it to OBS.*

![](_page_10_Picture_152.jpeg)

Click on the red **Copy** button next to the **RTMP Address** box

*This copies the rtmp address information*

Go back to the **OBS** window and paste (ctrl-C) the location into the **server** box

Go back to the **Liveskies Window** and click on the red **Copy** button for the **Stream Name**

Go back to the **OBS** window and paste (ctrl-C) the location into the **Stream Key** box

Now click on **Apply** to **OK** these address locations on **OBS**.

To start streaming just click on the **Start Streaming** button in the **OBS control box**

 $\cdots$ 

![](_page_10_Picture_10.jpeg)

*If everything is working, you will see a green box appear on the bottom of the OBS window.*

To stop streaming, just click on the **Stop Streaming** button in the **OBS control box**

Step 9

Step 10

Step 11

Step 12

#### **Viewing a Live Skies Channel**

Logging into Liveskies

![](_page_11_Picture_2.jpeg)

![](_page_11_Picture_3.jpeg)

Below the main display Window of Liveskies is a list of the currently broadcasting channels

![](_page_11_Picture_5.jpeg)

 $\left\langle \right\rangle$ If you just want to watch and not participate in the Live Chat, just click on the **Channels** Button to display available channels to watch. Then just click on the channel image and you will be presented with the live channel.

![](_page_11_Picture_7.jpeg)

![](_page_12_Picture_0.jpeg)

 $\gg$  You can make the Broadcast Video Window full screen by clicking on the  $\blacksquare$  located on the bottom right side of the Liveskies video window (you will not be able to see the Live Chat Window).

*This is a great way to see the live broadcast in amazing detail, but you lose the Live Chat Window*

 $\gg$  If you are using Google Chrome (or similar), use the zoom feature (3 vertical dots on upper right of browser) to increase size. Experiment by increasing zoom factor

*For my monitor zoom 150 give me best video and Live Chat arrangement, zoom 300 placed Live Chat underneath Video window.*

You can pause the video stream by clicking on the 2 vertical bars on the lower left side of the Liveskies video window.

*When you resume the video, it jumps to the current live video stream, not where you left off*

## **To Live Chat**

Just type your text in the entry box at the bottom of the Live Chat window and click on the red **delivery button** to the right of the entry box.

*Your chat and other replies will display in the scrolling Live Chat window.*

Clicking on the (Views Online) opens a Viewers List containing your current viewers.

*Clicking on it again, closes the Views List*

![](_page_13_Picture_11.jpeg)

#### **To exit**

All you need to do is Log-Out by clicking on the red **LOGOUT** button on the top of Liveskies Window. You can also click on the channels but to change channel if you require